# How to order online

I apologize, with being new, there are some kinks to work out with our online store. Follow these three steps for successful ordering. If you have any questions or need some help, please call me at 902-403-0794 and I am more than happy to assist you. We are working on a better system and hope to launch soon.

## For a Single Photo (or multiple images of the same size print)

#### **Step One**

-Select what size of print you want from the six options

-Select what finish you want, if you want a border or not and the quantity

-Don't Click the Add to Cart Button yet!

-Click the upload link at the bottom of the page. Upload is highlighted in red. The link takes you to Wetransfer

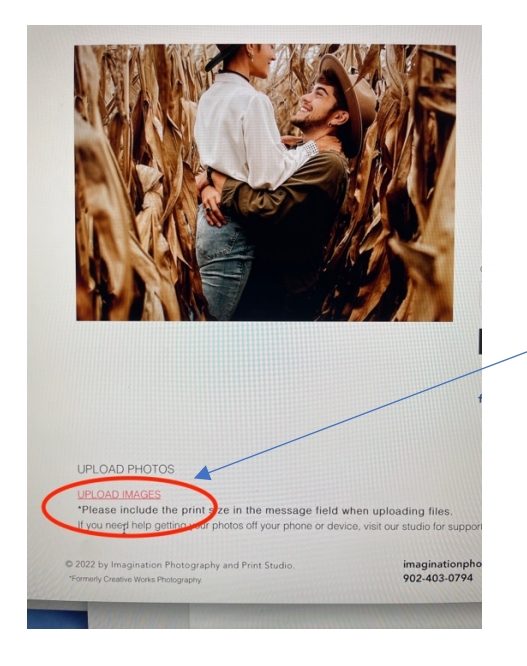

This link will take you to the Wetransfer website. This is how you upload your photos to me

-Either press the + sign to select the photo you want uploaded or simply drag the photo to the window

-Enter your email address in the appropriate spot

-Press transfer button when complete

#### **Step Two**

-Go back to the Order Prints page by closing the Wetransfer tab or clicking on the already open Imagination Photography and Print Studio Page

-Review the information you put in earlier regarding finish, border and quantity

-If everything is correct, push the Add to Cart button

#### **Step Three**

-Follow all instructions from the store to checkout an order

## For Multiple Photos in Multiple Sized Prints

#### **Step One**

-Select one of the sizes of prints you want from the six options

-Don't Click the Add to Cart Button yet!

-Click the upload link at the bottom of the page. Upload is highlighted in red. The link takes you to Wetransfer.

-Either press the + sign to select the photos you want uploaded or simply highlight and drag the photos to the Wetransfer window and release when the window changes colour

-Enter your email address in the appropriate spot

-**Under Message, type the name of the file, what size you want the print and quantity of prints.** Repeat this for every photo you are uploading. This is to ensure the print you want is matched to the cart item. It is VERY important you record all of the information in the message box. Without it, I won't be able to match the photo to the desired size -Press transfer button when complete

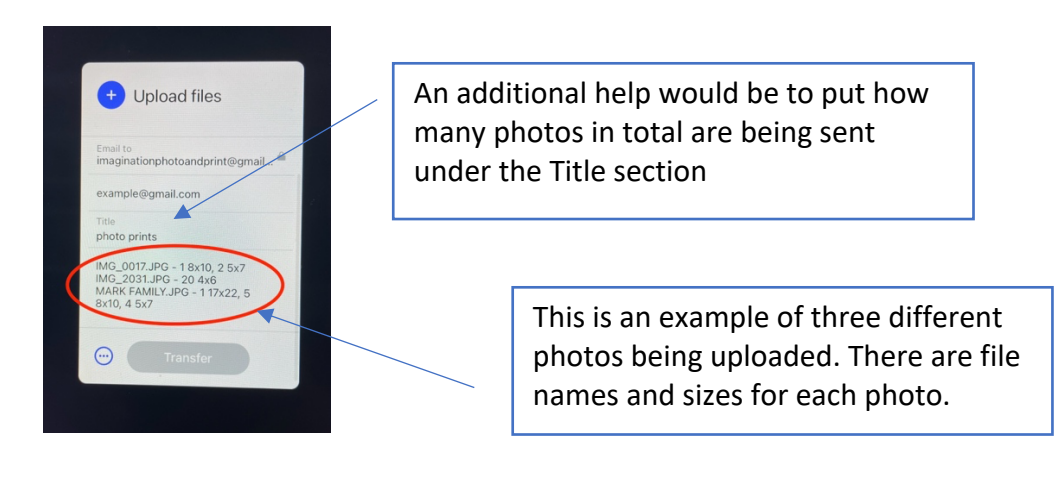

### **Step Two**

-Go back to the Order Prints page by closing the Wetransfer tab or clicking on the already open Imagination Photography and Print Studio Page

-Enter the information regarding finish and border and add the quantity of the size you want.

-Since all the photos have been uploaded, you can now go to the other size options on the Order Print page and select finish, border/no border and quantity and press the Add to cart button. Repeat this for every different size you want.

For Example: in the above photo, there are 6 5x7's altogether, 6 8x10, 1 17x22 and 20 4x6's. So, under the 5x7 option window, you would enter 6. You would then go back to the 8x10 box, click on it and enter the finish, border option and 6 under quantity. You would then go back to the 17x22 option box, click on it and enter the finish, border option and 1 under quantity, etc. -Once all sizes, finishes, border options and quantities are entered, push the Add to Cart button

#### **Step Three**

-Follow all instructions from the store to checkout an order